# **Global Shutter Single Lens LPR CAM Quick Guide**

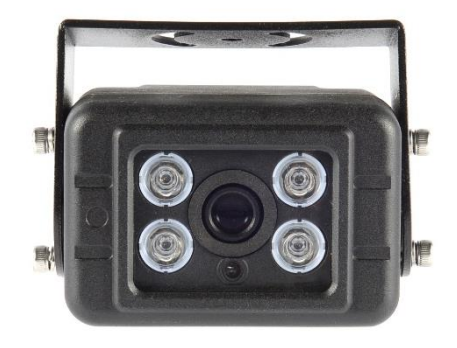

### **Overview**

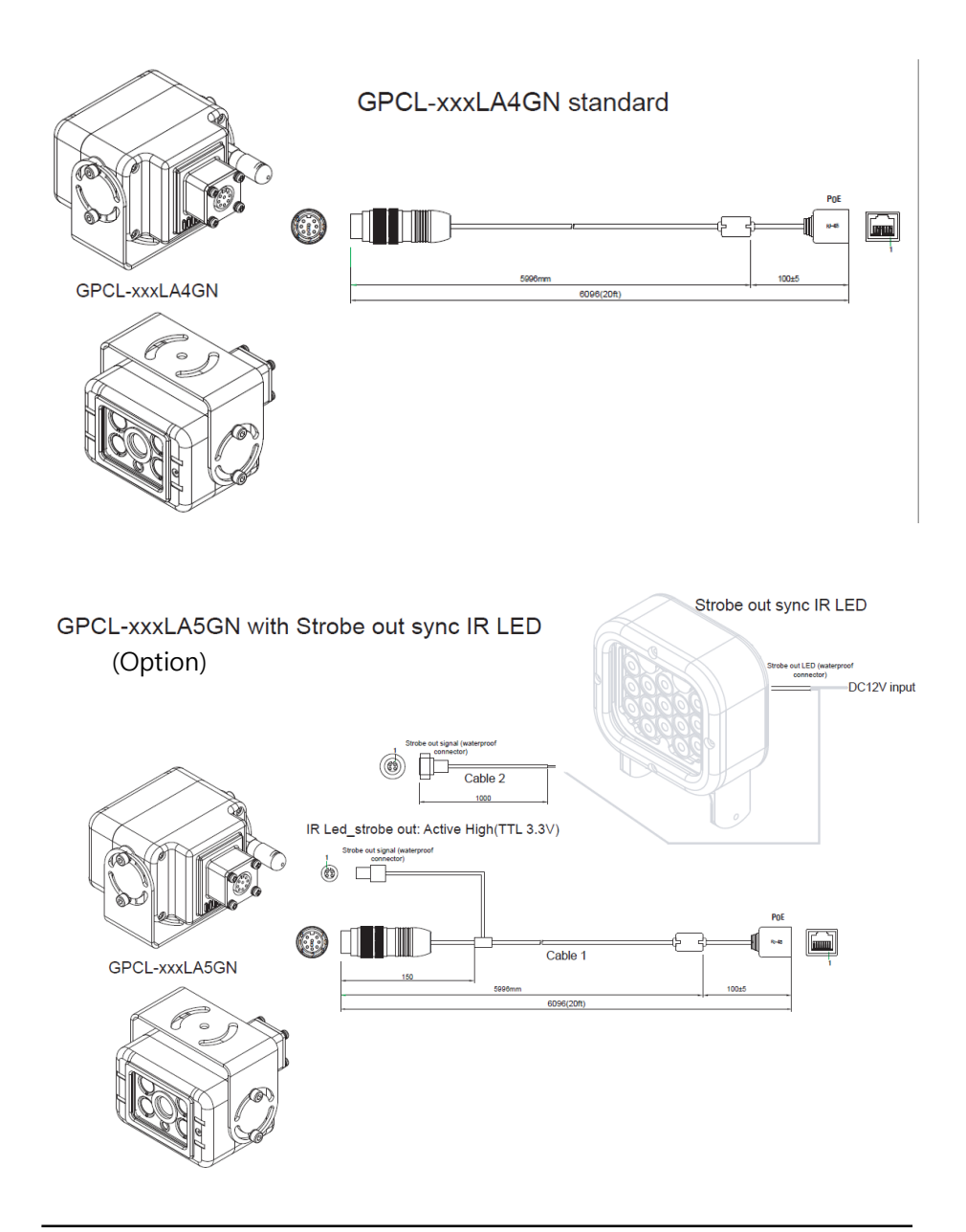

## **IP Installer**

In order to have the camera viewable on the network, IP address has to be assigned first. When a user double clicks IP Installer Plus.exe file which a software downloaded from the web page will help to search IP camera and change the IP address easily.

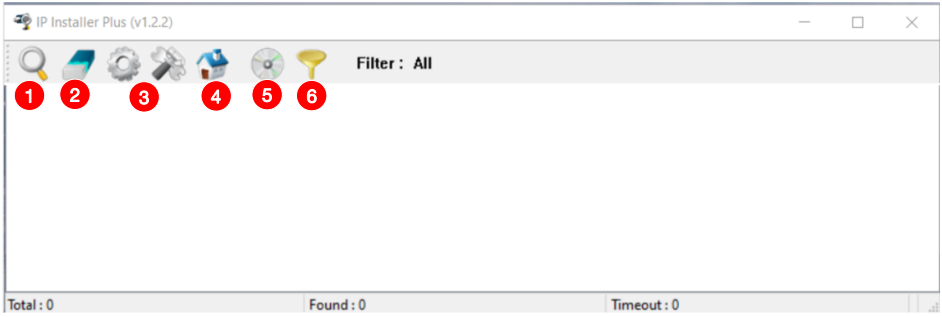

- **1** SEARCH : Enable to search IP cameras in the network and display the list of searched cameras.
- **2** ALL CLEAR : Displayed cameras are all cleared.
- IP SETUP : After Search, select the displayed camera and click "IP SETUP" **3** to change IP address, Gateway and Net Mask.
- **4** WEB : Go to the web viewer page for the selected camera.
- UPDATE : Firmware can be updated. Before updating, please load firmware from PC. **5**
- **6** FILTER : Search IP camera by MAC address or IP range.

## **Default IP Address**

Factory default value of IP camera is like below.

• **IP : 192.168.0.100**

- **SM : 255.255.255.0**
- **GW : 192.168.0.1**

When you connect IP camera and PC directly, please assign the IP address of PC by choosing any numbers from 2 to 254 except "100" as shown below.

• **IP : 192.168.0.150** • **SM : 255.255.255.0** • **GW : 192.168.0.1**

After connection, allow to install ActiveX (Web Live Player software) on PC. For the installation of ActiveX, please refer to the following page.

#### **※ Available OS : XP, VISTA, WIN 7/8/10/11(32/64bit)**

### **ActiveX(Web Live Player) Installation**

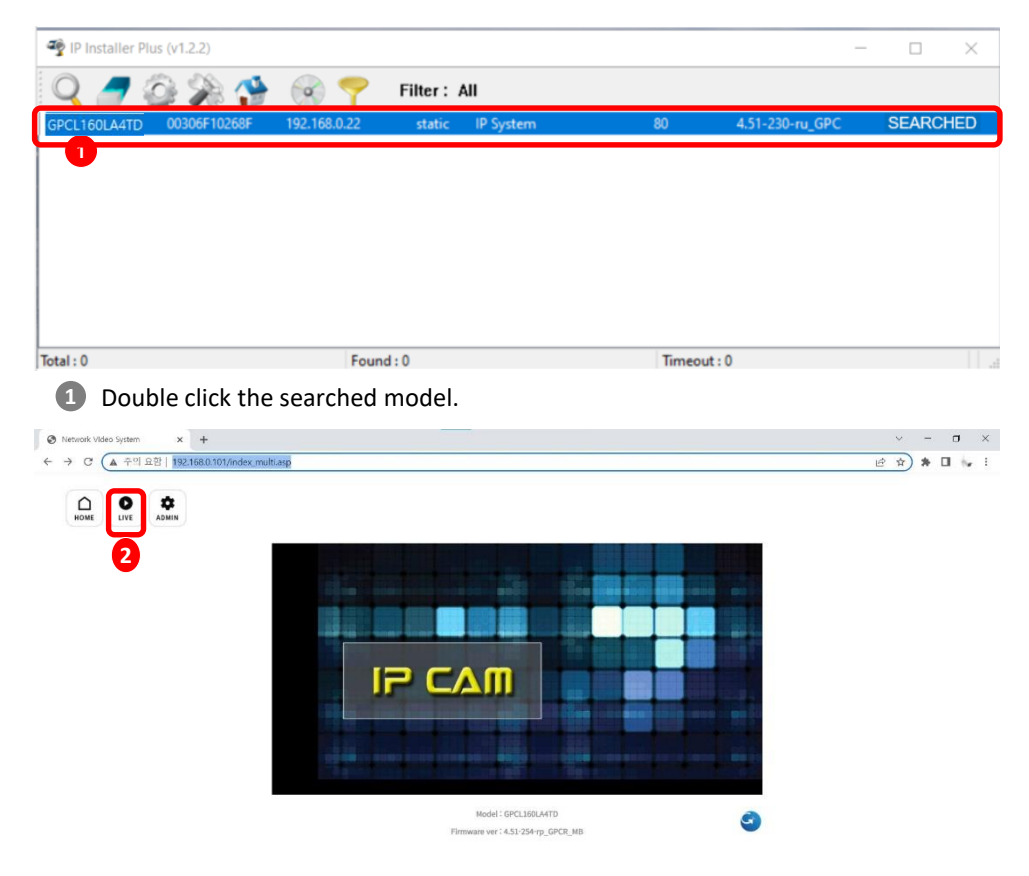

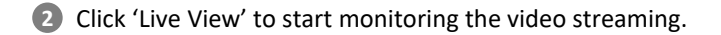

# **LIVE VIEW**

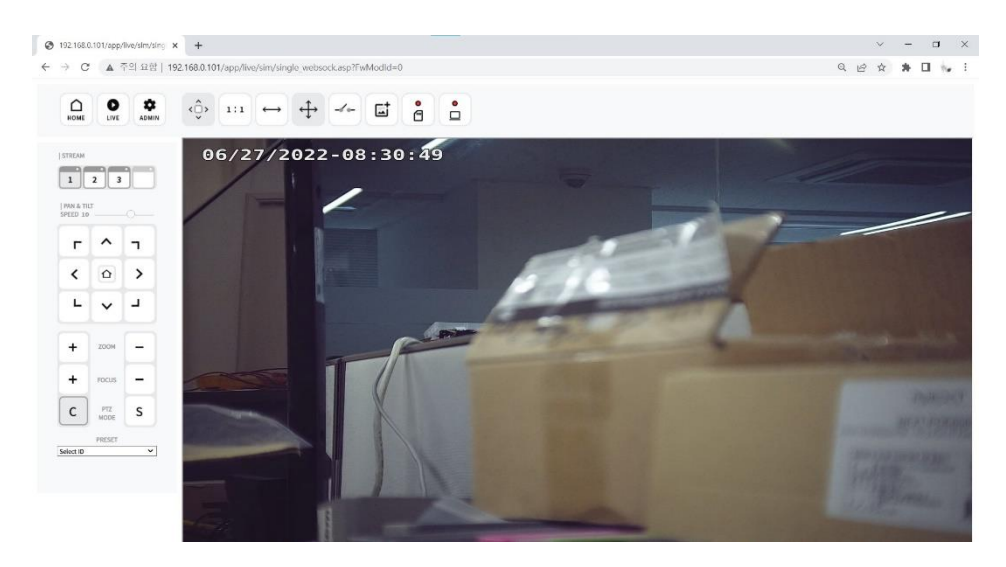

Monitoring the video stream in live.

# **WEB SETTING**

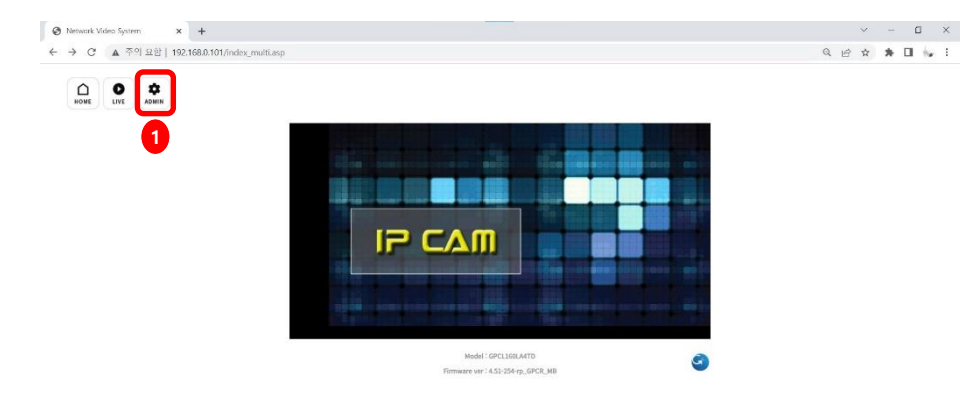

**1** Click 'Admin' to get into the camera setting.

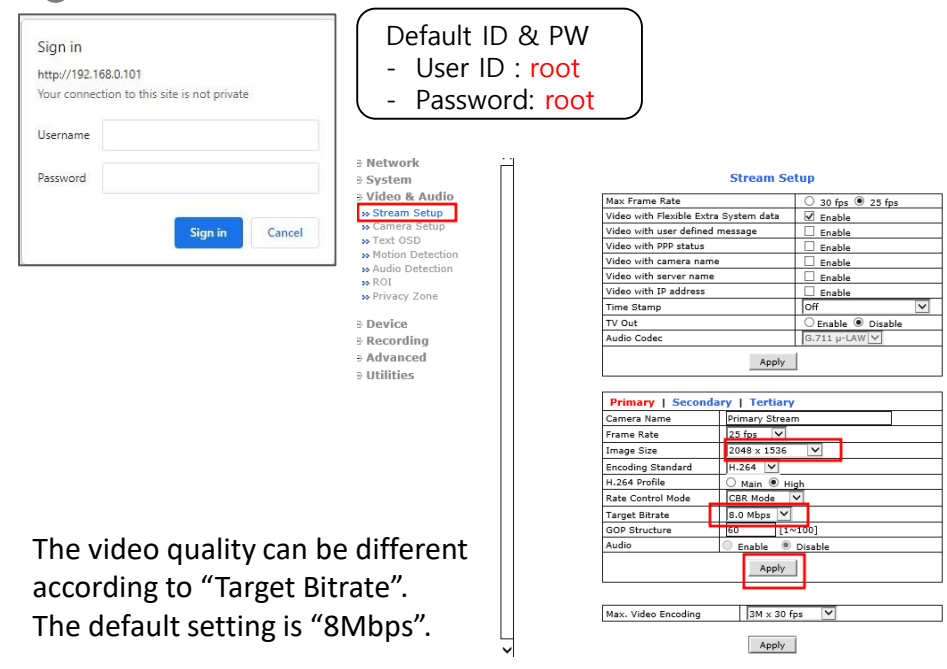

### **RECOMMENDED Video & Device/Camera Settings**

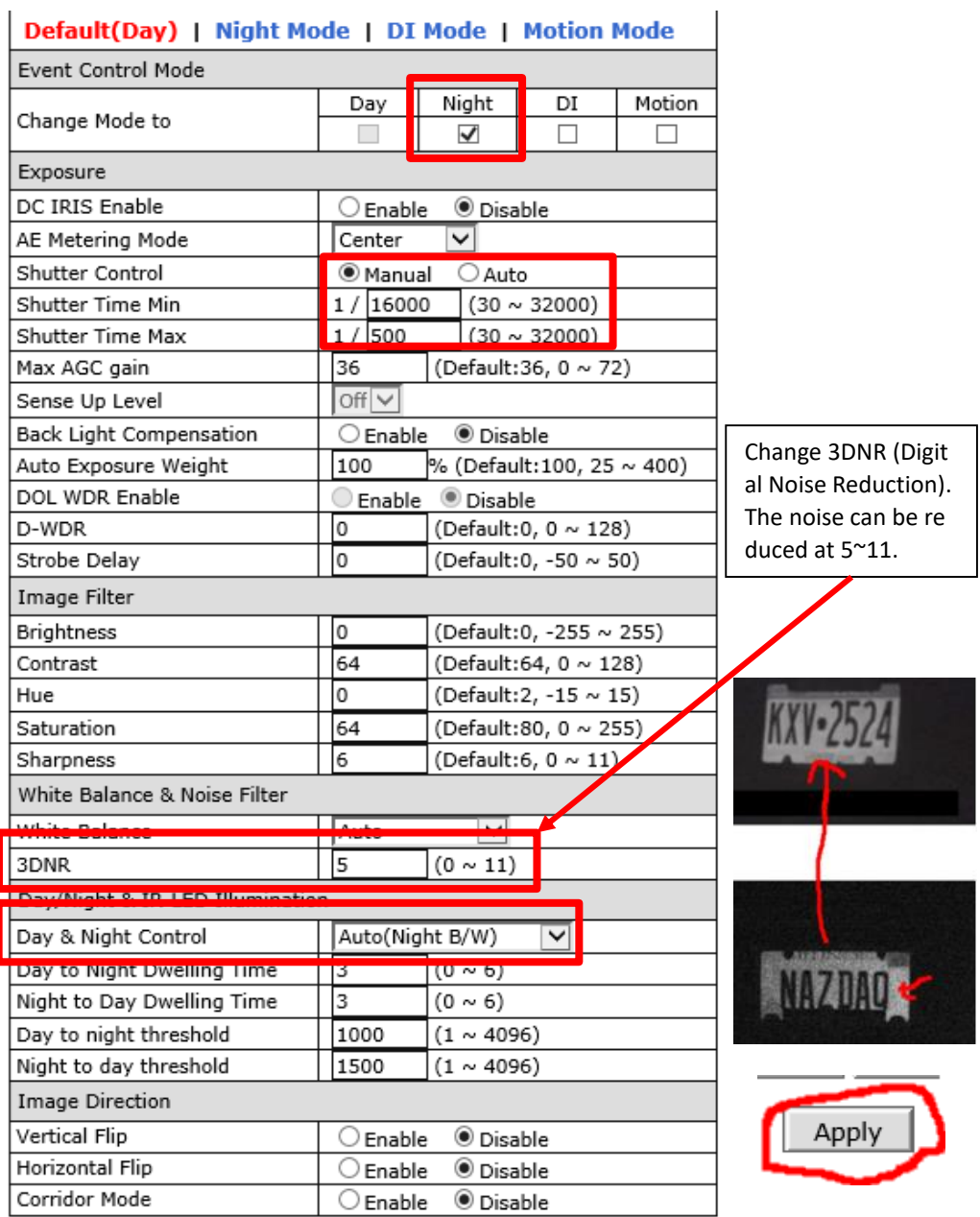

### **RECOMMENDED Video & Device/Camera Settings**

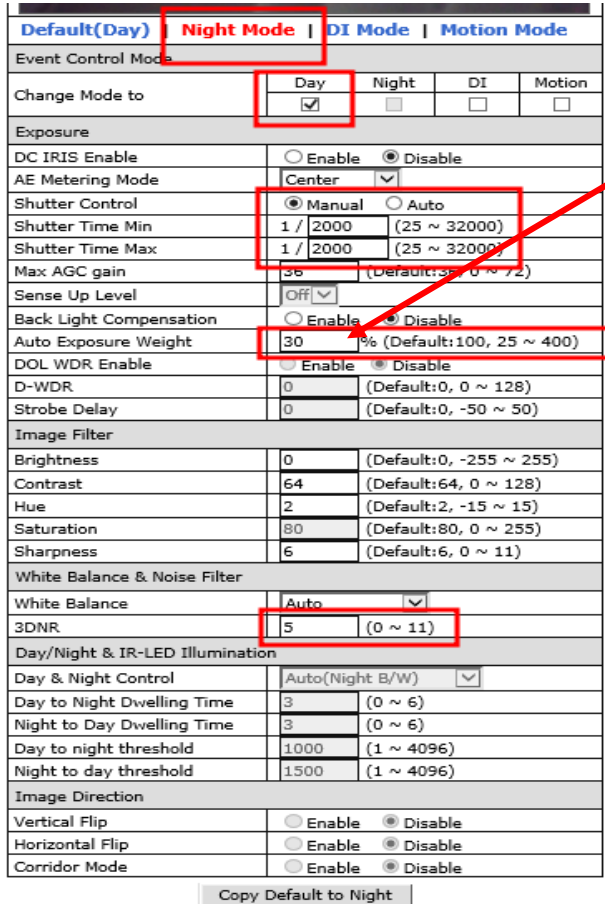

Apply

Auto Exposure Weight. Reduce the saturation. Set up the value less than **30**.

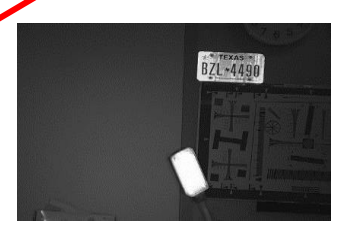

Auto Exposure Weight. **50**.

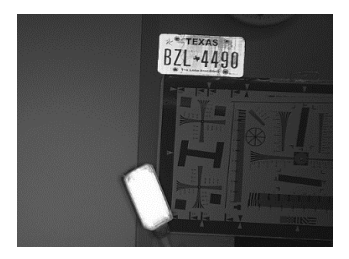

#### Auto Exposure Weight. **70**.

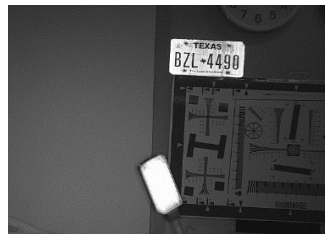

#### Auto Exposure Weight. 100

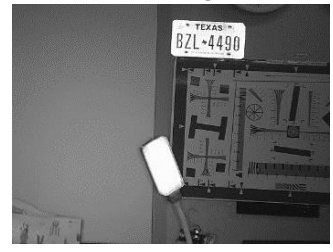

### **RECOMMENDED Video & Device/Camera Settings**

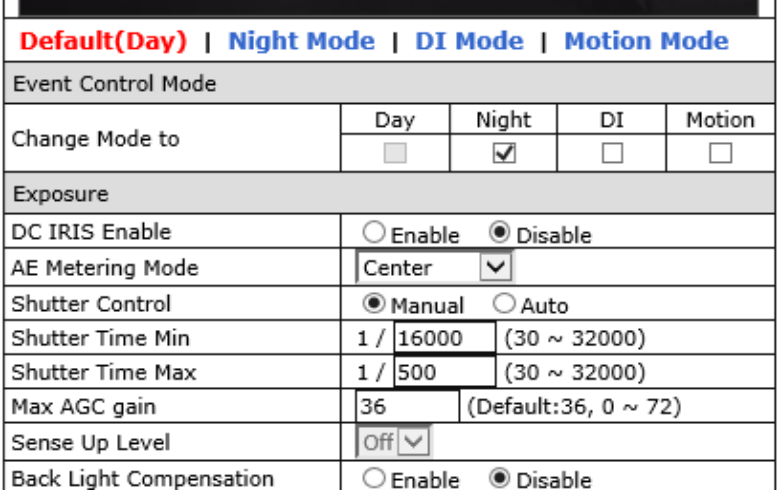

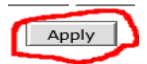

### **\*\*\* After Night Mode setting is done, return to Default(Day) and click "Apply" button again.**

### **RTSP Connection –** VLC Media Player

#### VLC media player

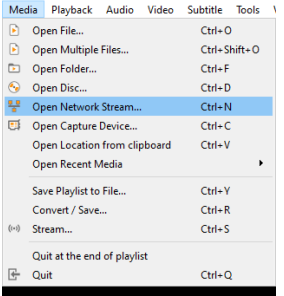

Primary Streaming (h264, H265) : rtsp://192.168.0.100/cam0\_0 Secondary Streaming (h264, H265) : rtsp://192.168.0.100/cam0\_1 Tertiary Streaming (h264, H265) : rtsp://192.168.0.100/cam0\_2

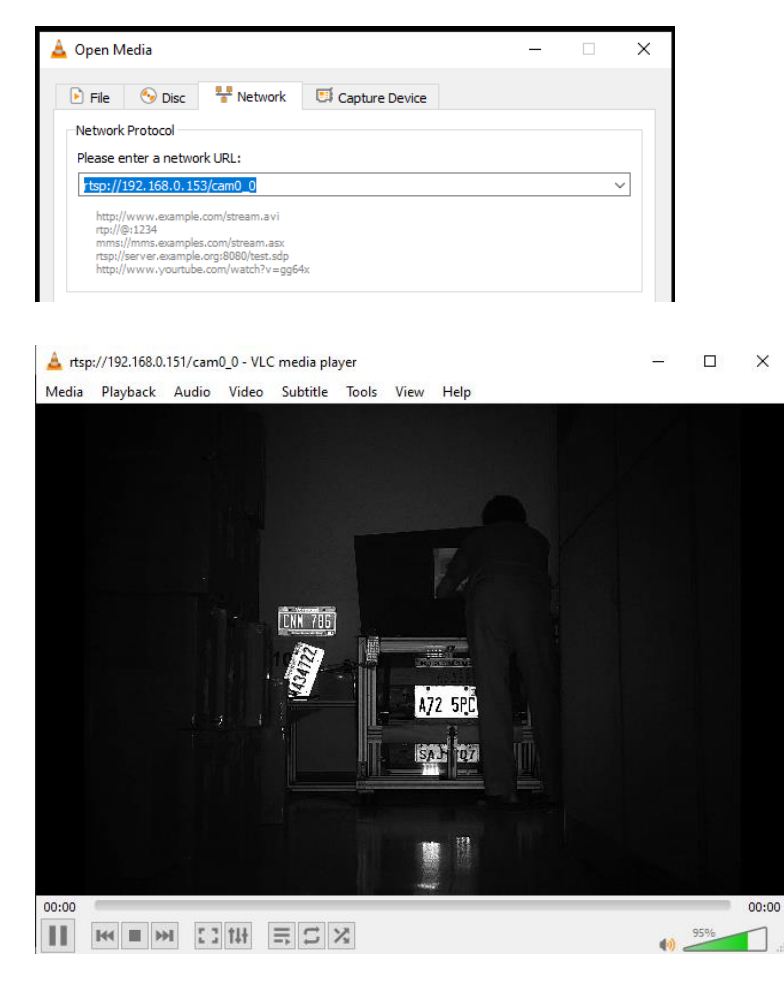

## **ONVIF Device Manager**

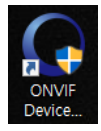

i.

### Onvif Device manager (ID : root , Password : root)

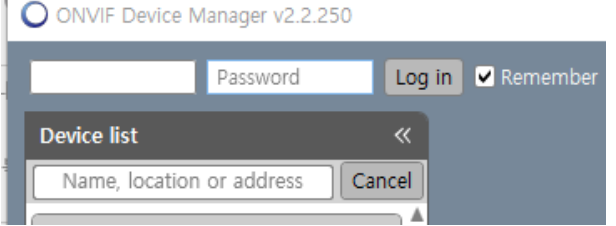

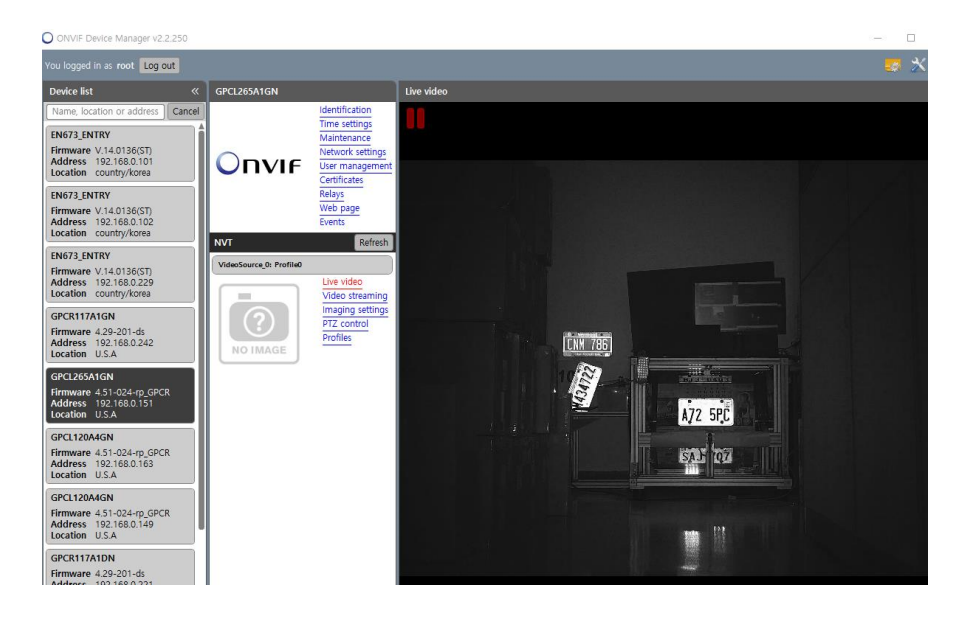